# **VALIDIERUNGS-PC**

#### **Inhaltsverzeichnis**

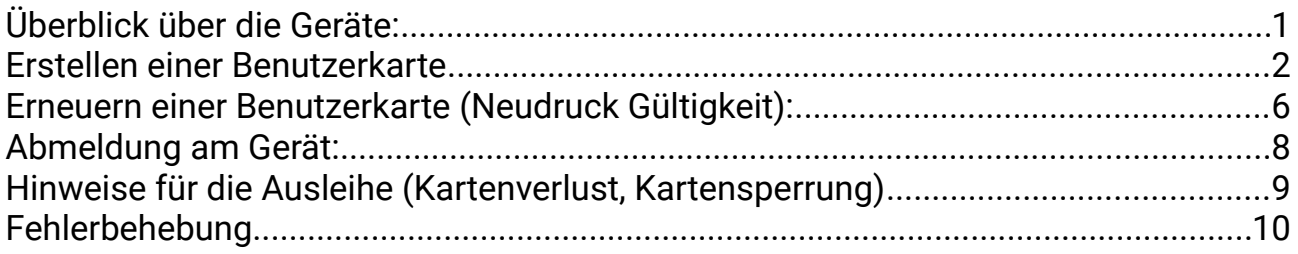

# <span id="page-0-0"></span>**Überblick über die Geräte:**

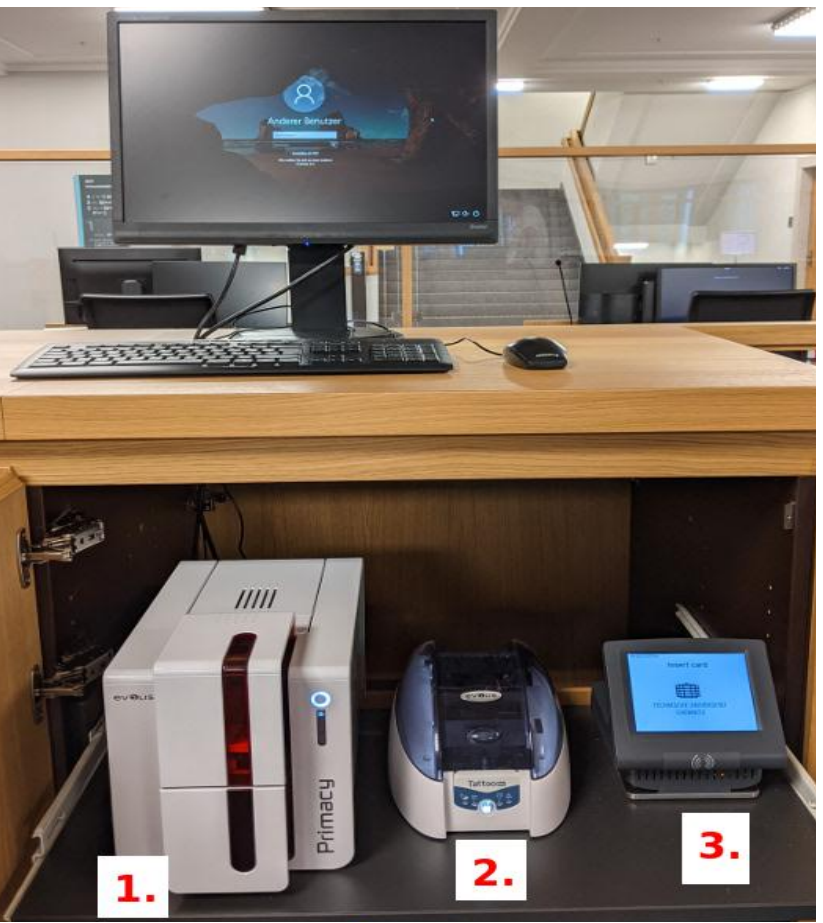

- 1. Personalisierungsgerät
- 2. Validierungsgerät
- 3. Monitor Validierungsgerät

**Die Geräte müssen NICHT ein- oder ausgeschalten werden!**

*Davide Del Duca & Eric Heinrich, 20.09.2021*

# Papierkorb Thunderbird PSDCard<sup>\*</sup>  $\overline{a}$ PSDCard.exe

# <span id="page-1-0"></span>**Erstellen einer Benutzerkarte**

- 1. Login am PC **Benutzername:** .\tuccard **Passwort:** AeVaeZ.e6oow
- 2. Start des Programms "psdcard"

**Kann zu Dienstbeginn gemacht werden!**

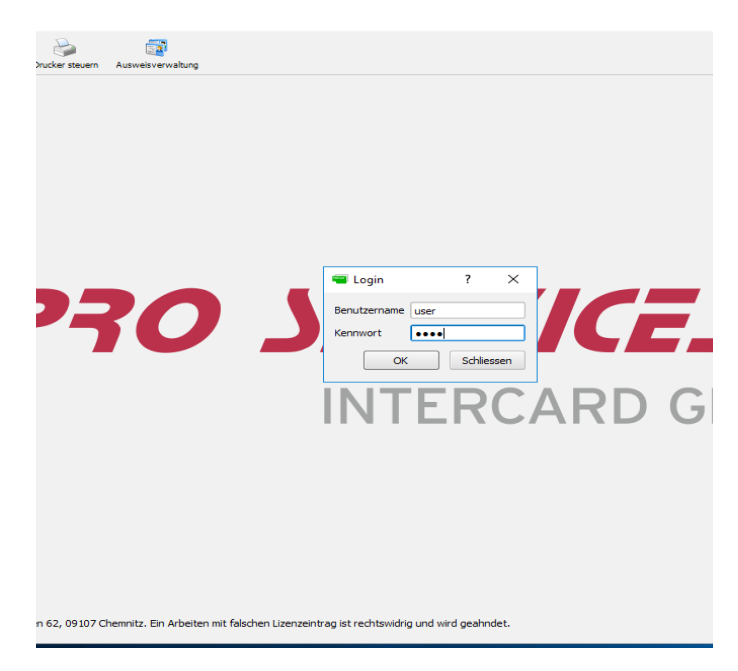

3. Login psd-card **Benutzername:** user **Passwort**: user

4. Ausweisverwaltung anklicken → Benutzernummer in "Suche" eingeben → ENTER

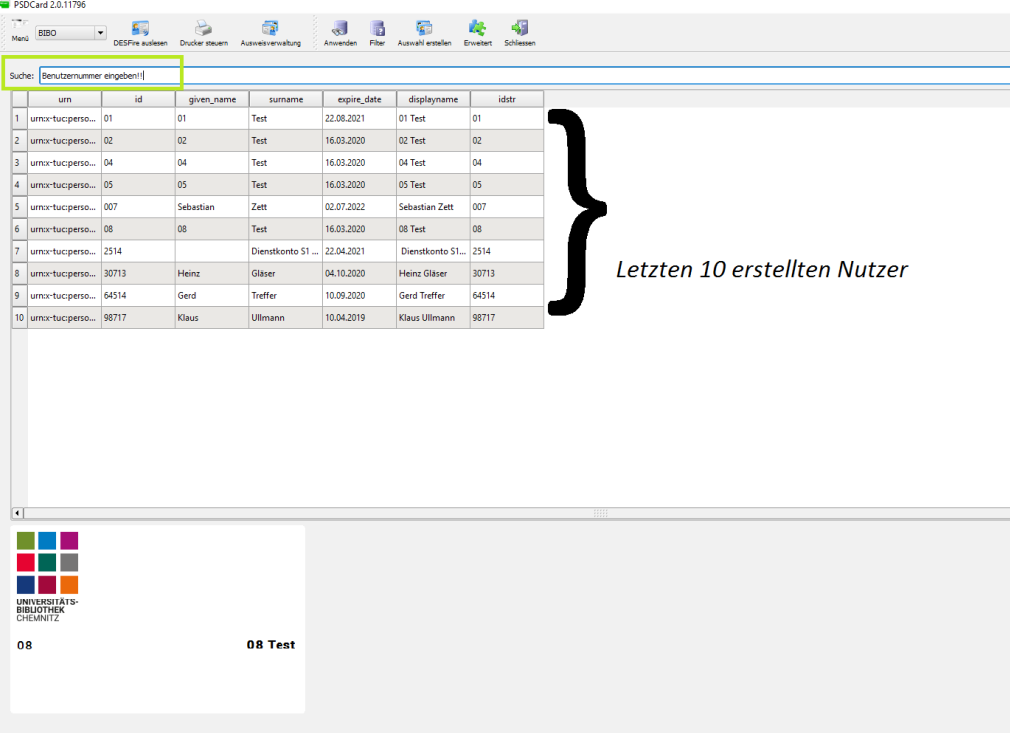

#### 5.Nutzerdaten kontrollieren + "Ausweis erstellen"

- → unbedingt auf Ablaufdatum achten
- → Nutzerkonto bitte vor Kartenerstellung in Libero verlängern!

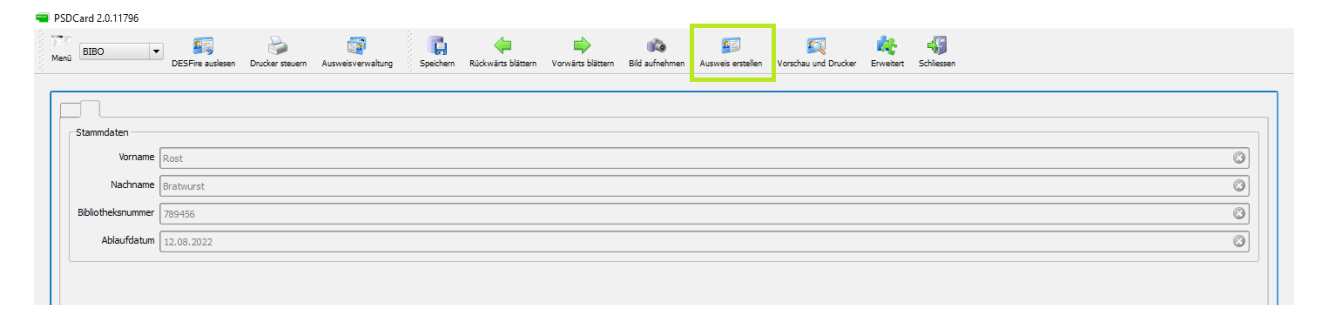

6. Druck der Karte

→ vorderes Druckerfach öffnen, sonst kann Karte im Druckwerk eingeklemmt werden

→ Karte wird automatisch gedruckt

→ bei Entnahme: Karte **NICHT** links anfassen, wo sich der Thermostreifen befindet (sonst haftet Druckfarbe nicht mehr auf der Karte)

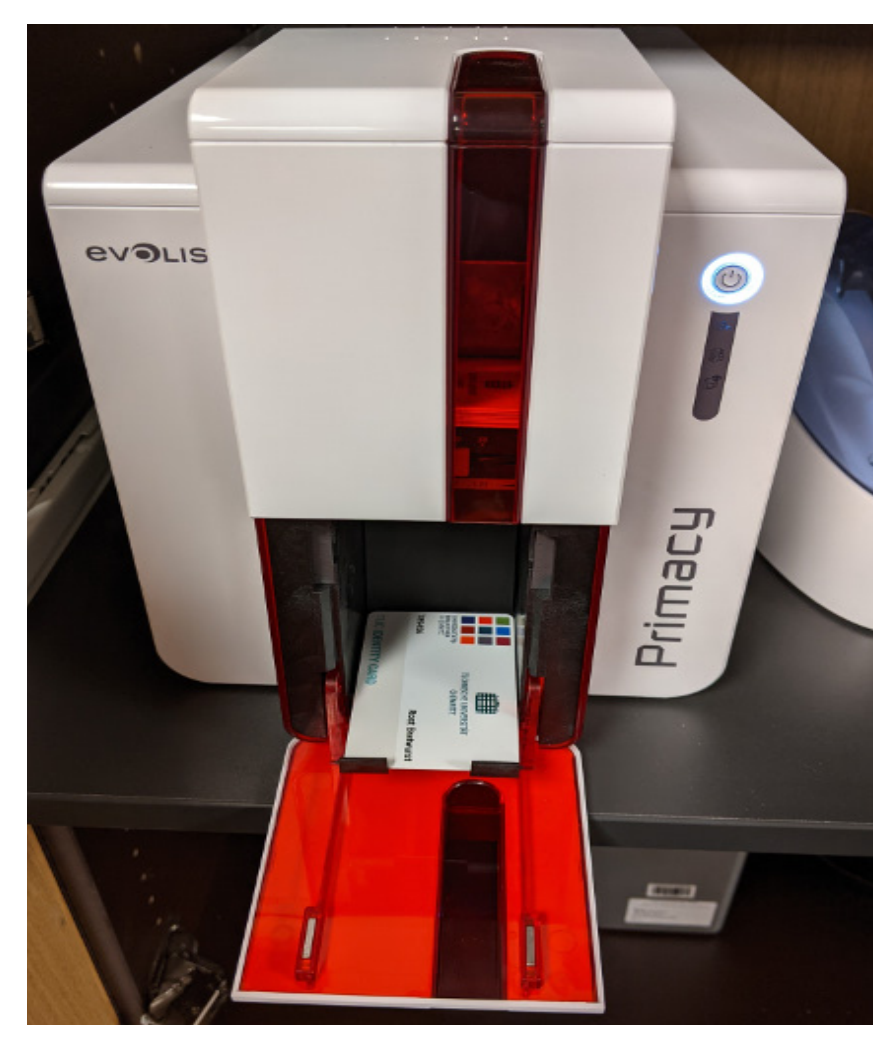

- 7. Karte in das Validierungsgerät legen
- → Karte in das Gerät einführen (Thermostreifen muss sich links befinden)
- → Thermostreifen wird mit Ablaufdatum beschrieben

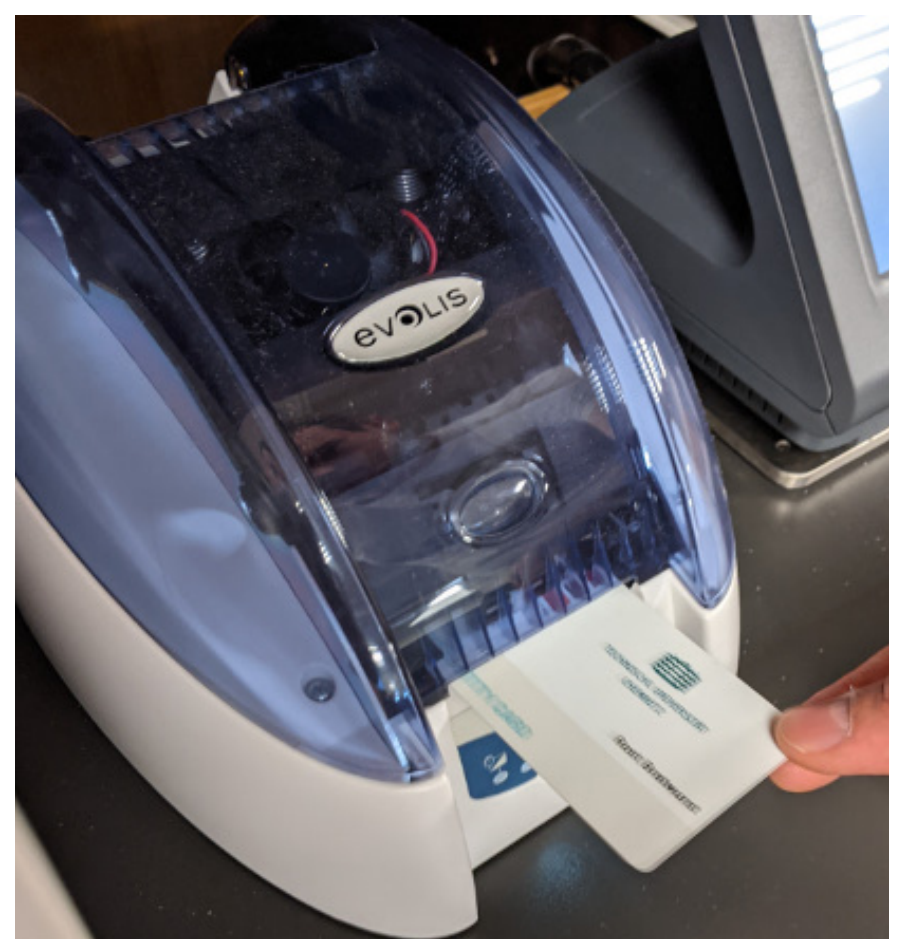

8. Fertige und gültige Benutzerkarte

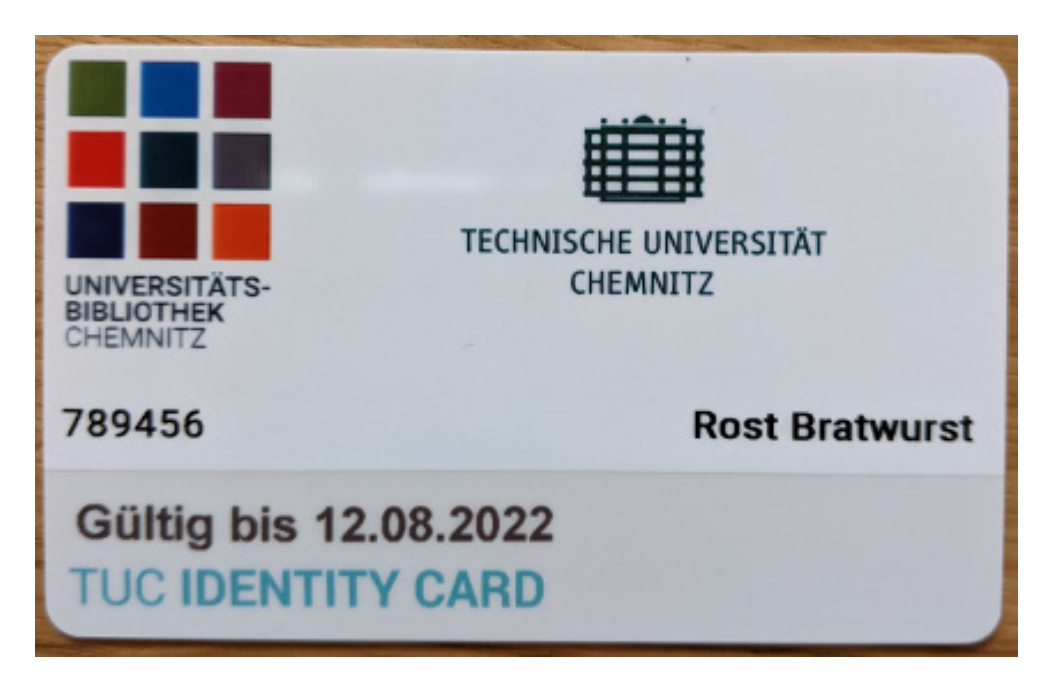

## <span id="page-5-0"></span>**Erneuern einer Benutzerkarte (Neudruck Gültigkeit):**

- Gültigkeit in Libero verlängern
- Benutzerkarte ins das Validierungsgerät schieben
- neue Gültigkeit wird aufgedruckt

#### **Kartendatenbank**

#### **Allgemeines zur Datenbank:**

- wird benötigt um mit Nutzerkarte zu interagieren (Sperren/Entsperren)
- Übersicht über Benutzerkarten der Bibliotheksbenutzer (Fremdnutzer)
- Kann als Hilfe zum Erstellen einer Karte benutzt werden

#### **Anleitung/Übersicht:**

- 1. Öffnet sich automatisch beim Start von Firefox
- 2. Im WTC (Web-Trust-Center) anmelden
- 3. Kerberos erscheint  $\rightarrow$  3x "Cancel" drücken (wie an der Ausleihe)
- 4. persönliche Kennung eingeben
- 5. Benutzername eingeben

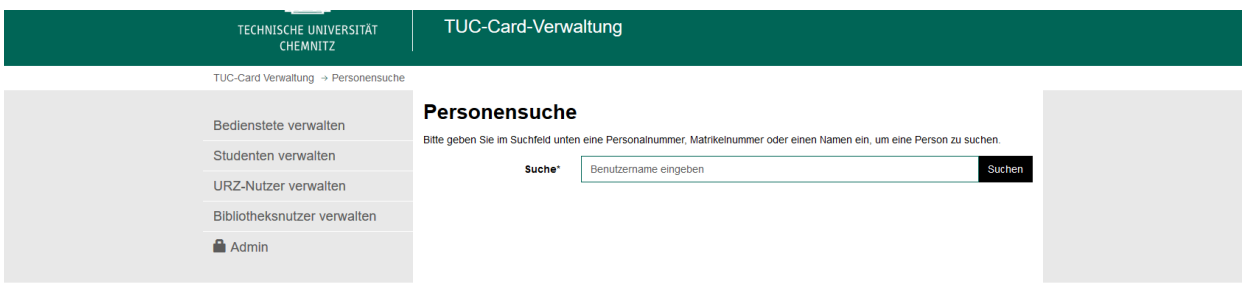

- 6. Kurzübersicht über den Nutzer (ggf. Benutzernummer kopieren um Benutzerkarte zu erstellen – s. Bild bei Punkt 6.)
- 7. Klick auf "Bibliotheks-ID" (=Benutzernummer in Libero)
- 8. Man kommt zur Kartenverwaltung des Nutzers

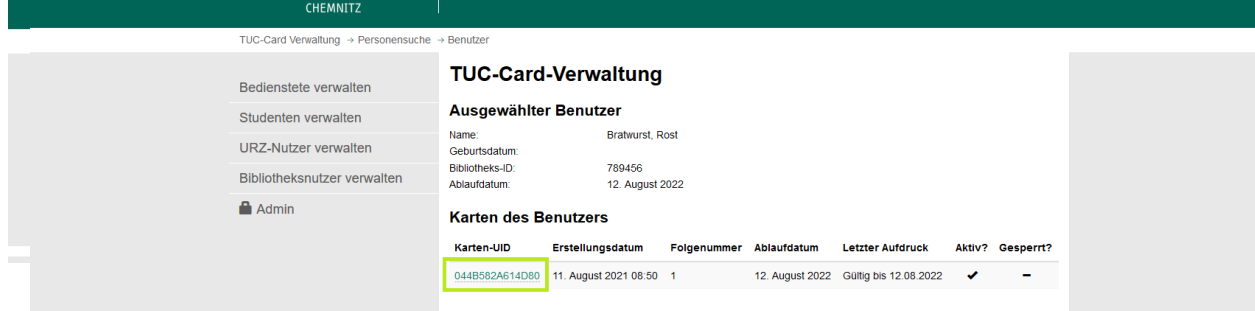

- 9. Klick auf Karten-UID (Technische Seriennummer des Datenträgers in der Karte) um mit entsprechender Karte zu interagieren
- 10. Karte kann gesperrt (kurzzeitig) oder komplett gesperrt (nicht rückgängig) werden

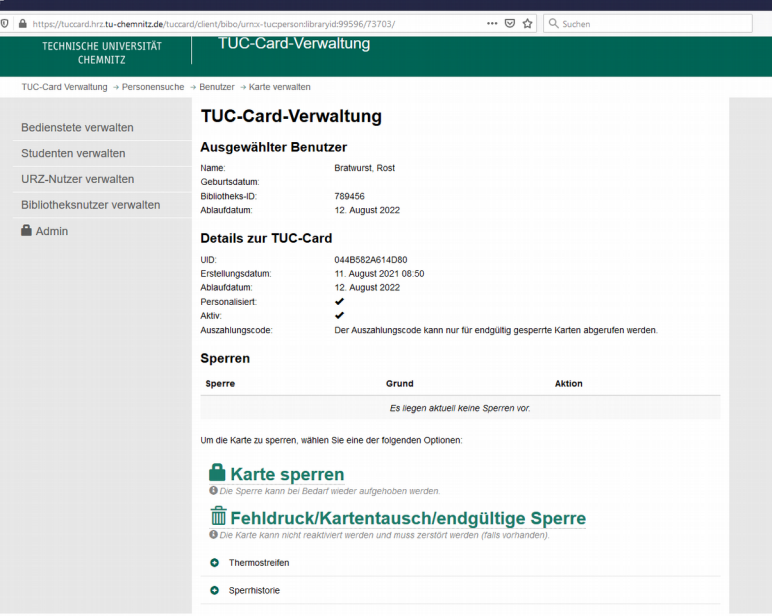

11. entsprechenden Sperrgrund eingeben → Absenden → Fertig

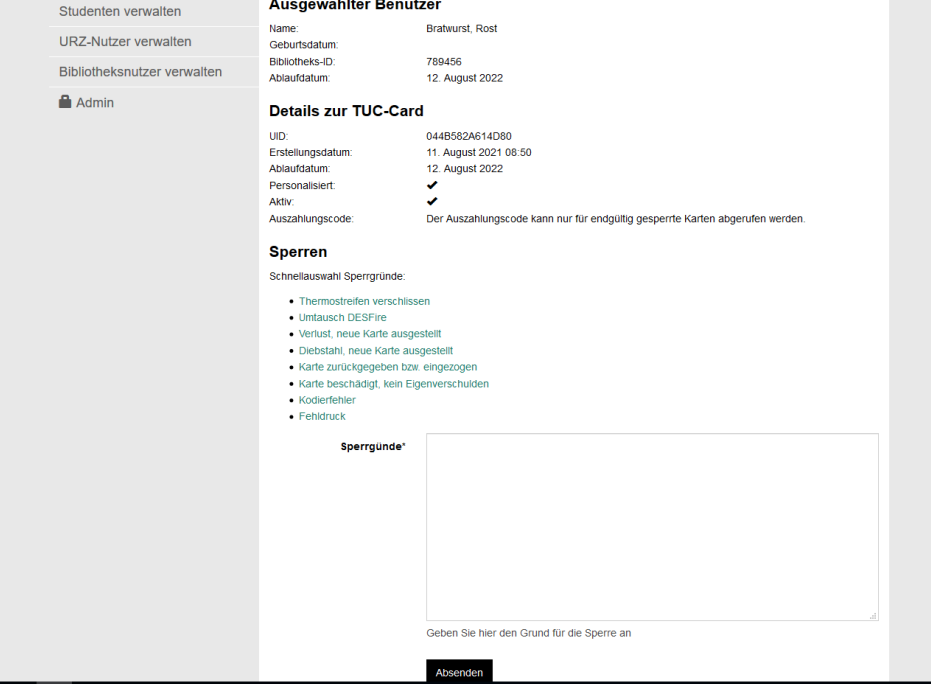

# <span id="page-7-0"></span>**Abmeldung am Gerät:**

- bei Dienstübergabe Firefox schließen
- bei Dienstende bitte abmelden
- Klick auf Windowssymbol → Klick auf Nutzersymbol (über dem Zahnrädchen) → Abmelden

# <span id="page-8-0"></span>**Hinweise für die Ausleihe (Kartenverlust, Kartensperrung)**

#### **Nutzer meldet Kartenverlust:**

- Kontosperrung in Libero **UND** in der Kartendatenbank (Nicht Uni-Angehörige)
- Kartendatenbank ist besonders wichtig, damit nach Ende der Servicezeit kein Zugang zur Bibliothek erfolgen kann
- Studierende und Mitarbeiter der TU können die TUCCard über IdM-Portal sperren

#### **Nutzer möchte Kartensperrung aufheben:**

- Nutzer muss persönlich erscheinen und Karte + Personalausweis vorlegen
- Keine Entsperrung (in Kartendatenbank) per Telefon oder Mail!

#### **Neue Karte (Verlust, Beschädigung, Namensänderung):**

- wird einem Nutzer eine neue Karte ausgestellt, muss zuvor die alte Karte in der Kartendatenbank endgültig gesperrt werden
- es ist weiterhin bitte unbedingt darauf zu achten, die Benutzernummer im Libero vor Ausstellung einer neuen Karte zu ändern → Libero: Benutzerpflege  $\rightarrow$  Funktionsleiste "Benutzernummer ändern"  $\rightarrow$  neue Benutzernummer vergeben
- Der Umtausch von gelben Nutzerkarten, bei Verschleiß und Namensänderung ist kostenfrei → 5 € Gebühren werden nur bei Verlust der Karte kassiert

## <span id="page-9-0"></span>**Fehlerbehebung**

#### **Karte im Druckwerk eingeklemmt:**

• Karte wird nicht ausgeworfen, es erscheint folgende Fehlermeldung:

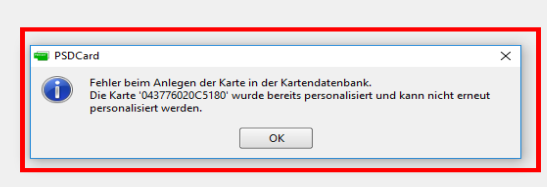

• Drucker steuern  $\rightarrow$  Eject/Ausführen  $\rightarrow$  Karte kommt raus

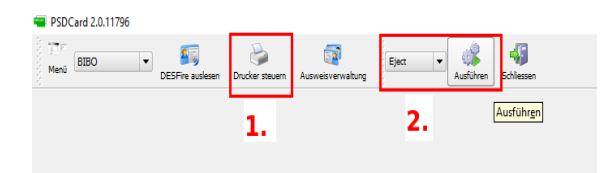

#### **Karte wird nicht eingezogen:**

- Karte bekommt zu beschreibende Karte nicht ordentlich eingezogen
- "Error Time Out" erscheint:

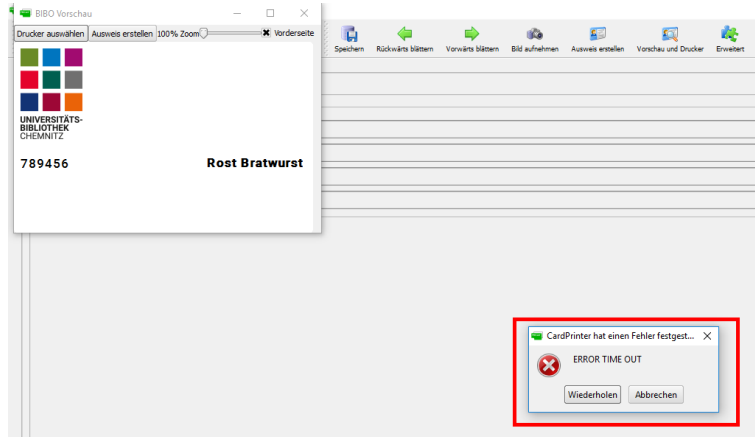

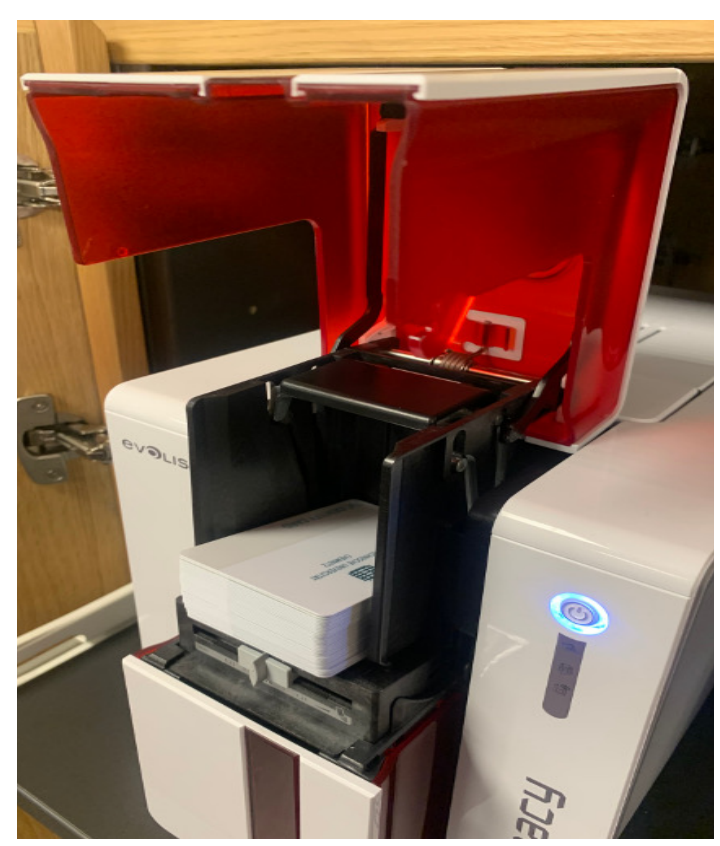

• Oberes Kartenlaufwerk öffnen

• Karten nochmal neu ausrichten und einlegen

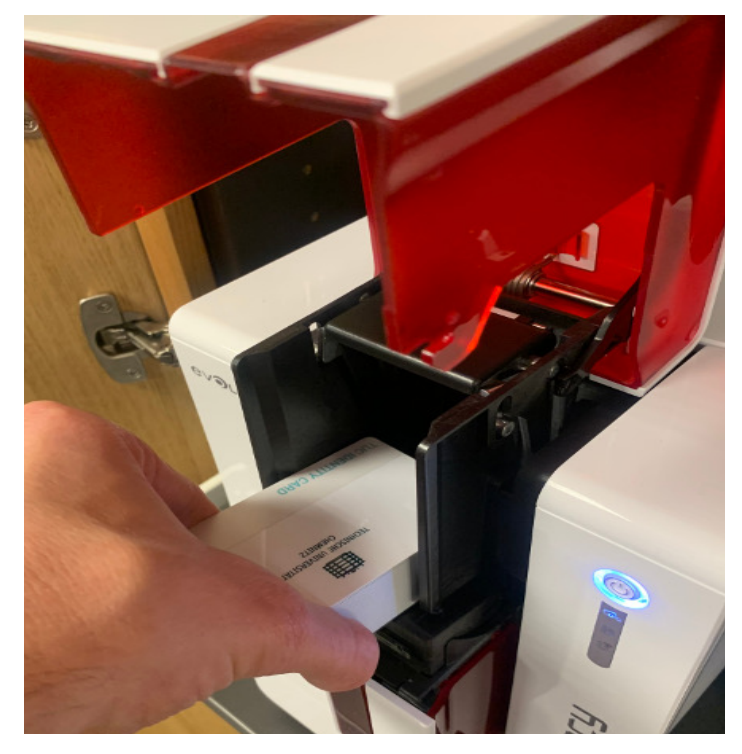